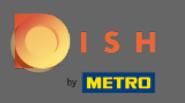

#### Starting at the DISH Order dashboard, click on sales to manage the orders.  $\boldsymbol{\theta}$

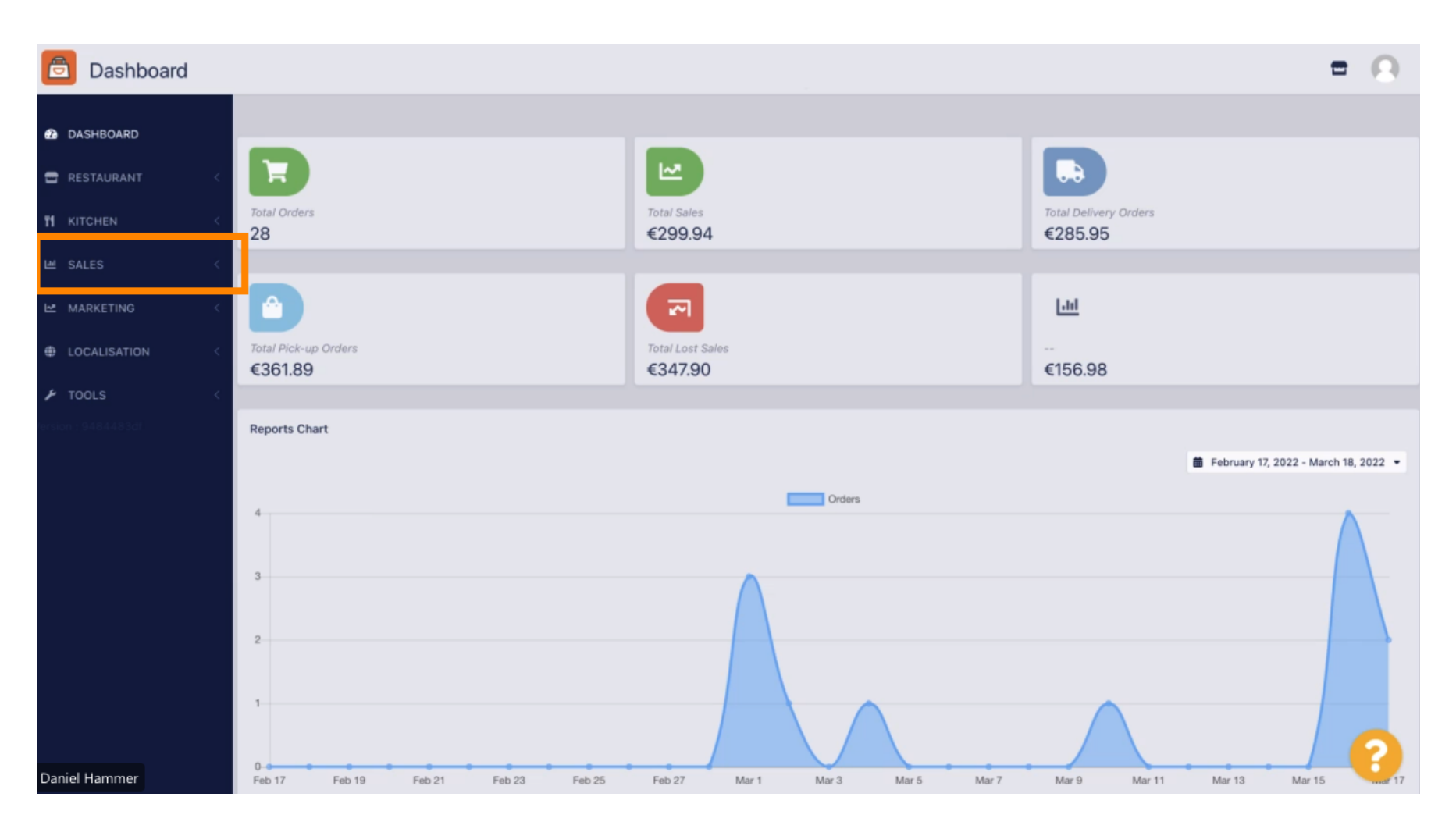

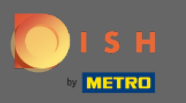

#### Click on orders to proceed.  $\boldsymbol{\Theta}$

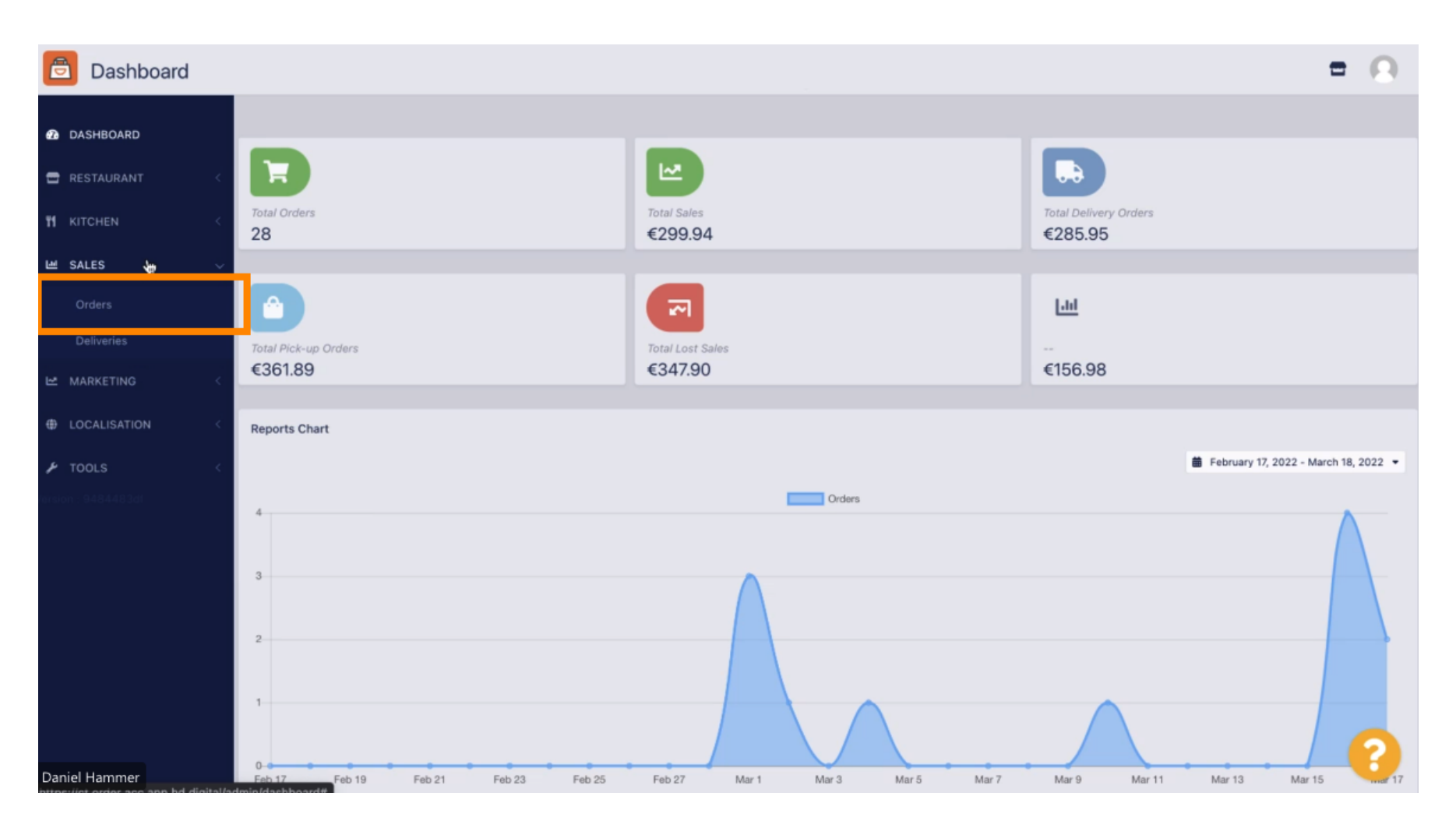

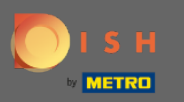

# All the orders will be listed here.  $\odot$

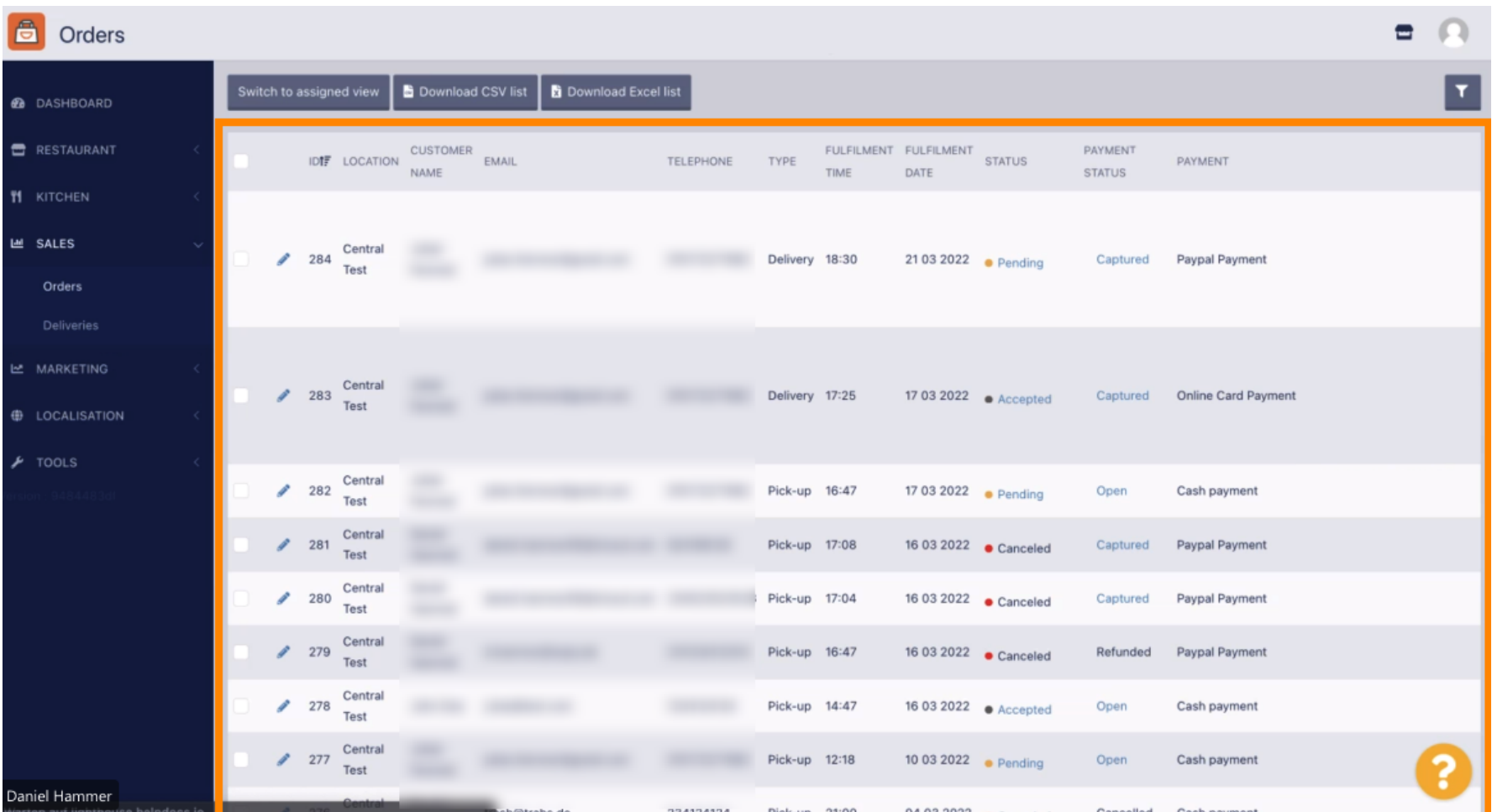

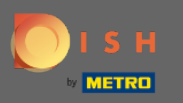

# The orders can be filtered. To open the various filter options, click on the filter icon.  $\boldsymbol{0}$

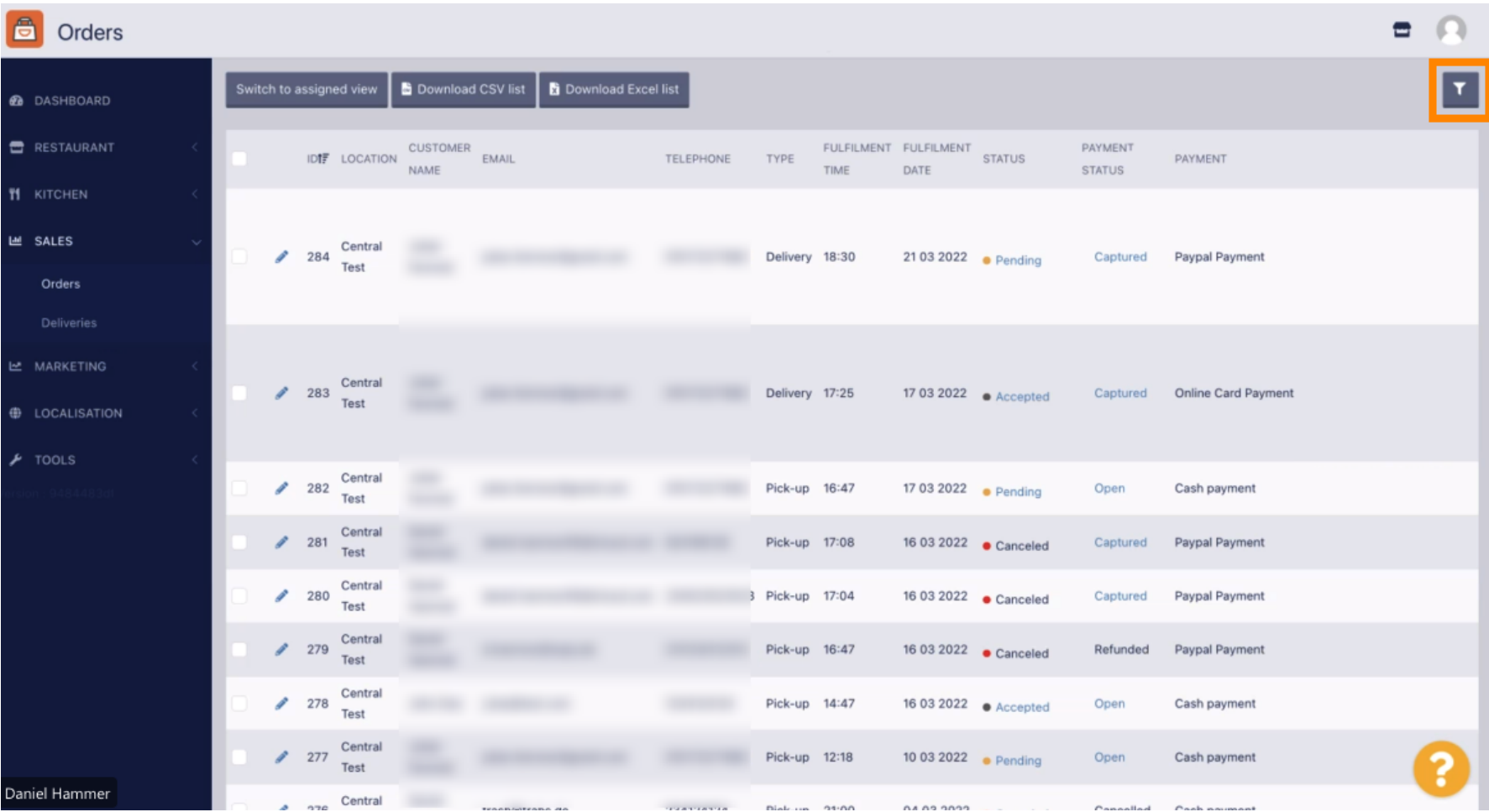

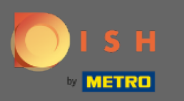

### Several filters can be chosen to specify the results.  $\boldsymbol{0}$

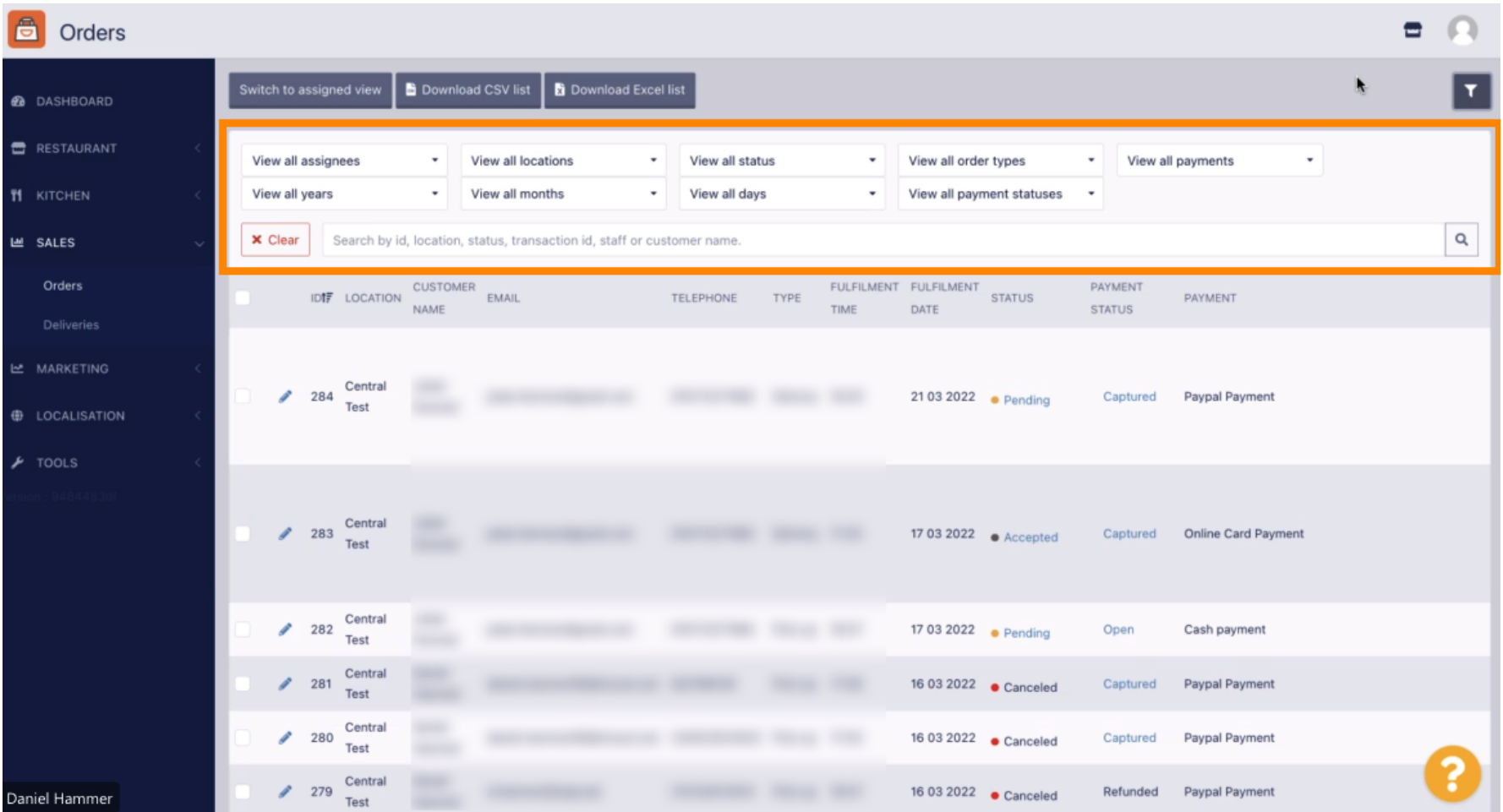

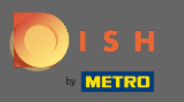

The result can be exported as a CSV file or Excel list. For that, click on download CSV list or download  $\bigcap$ Excel list.

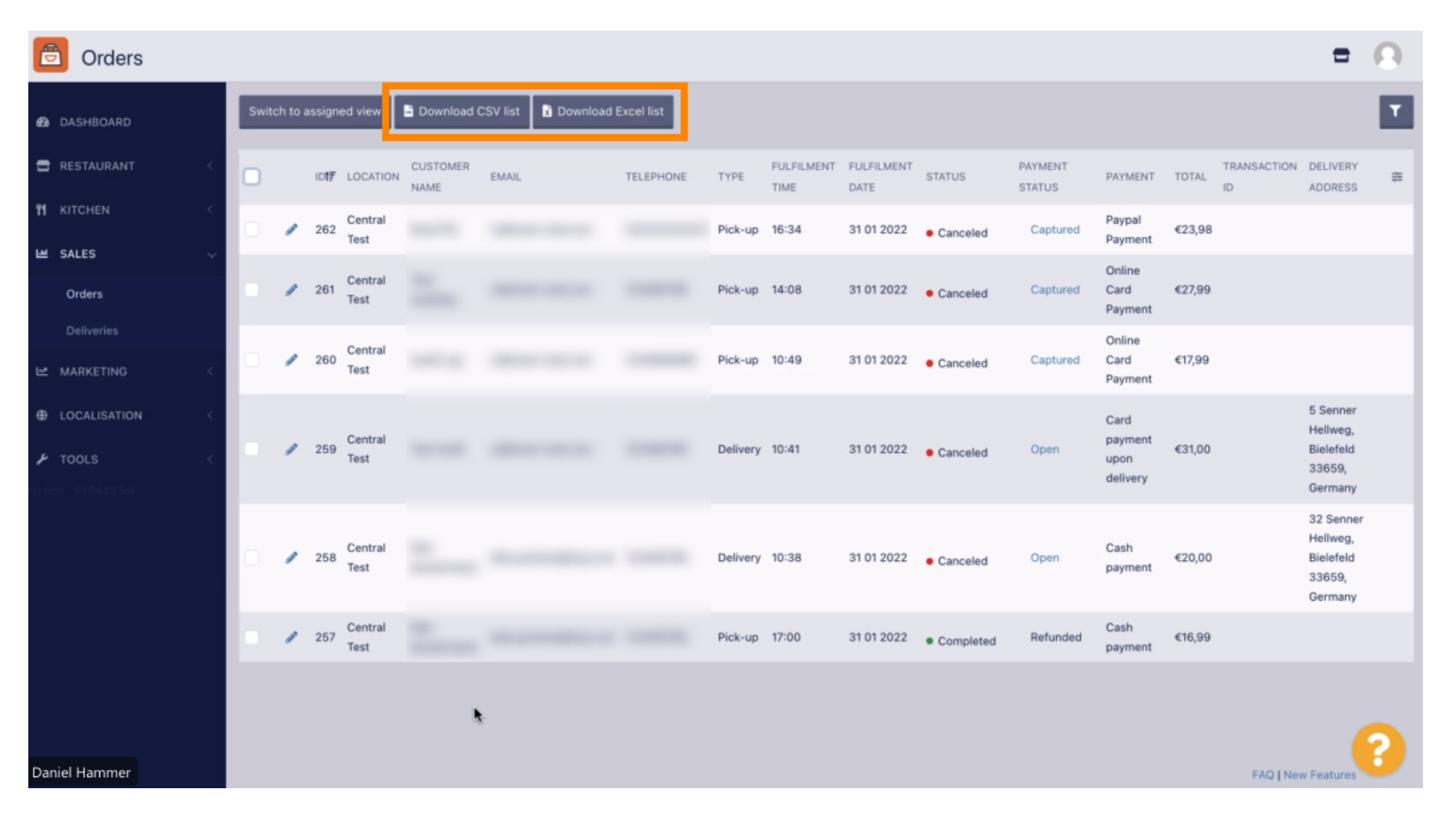